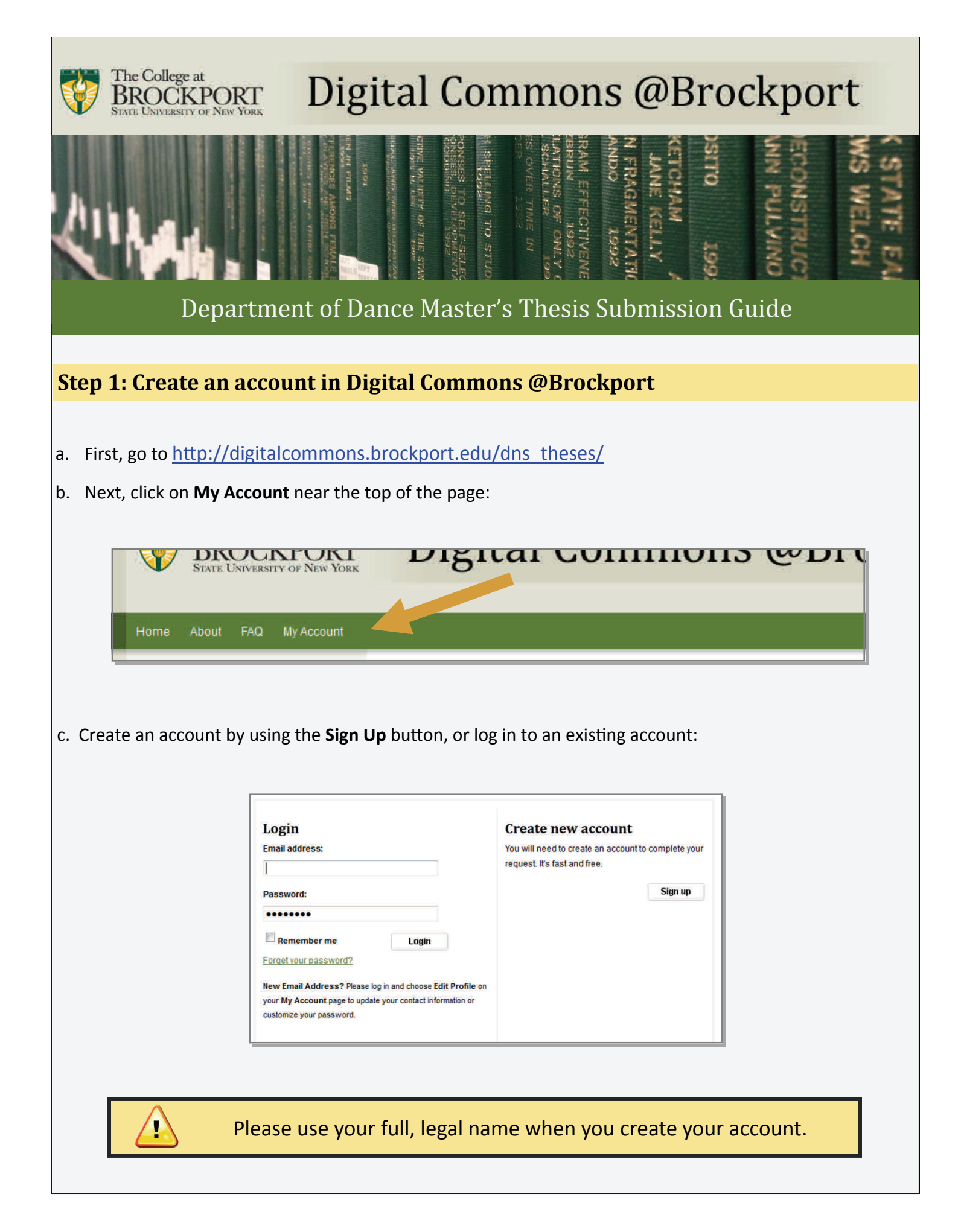

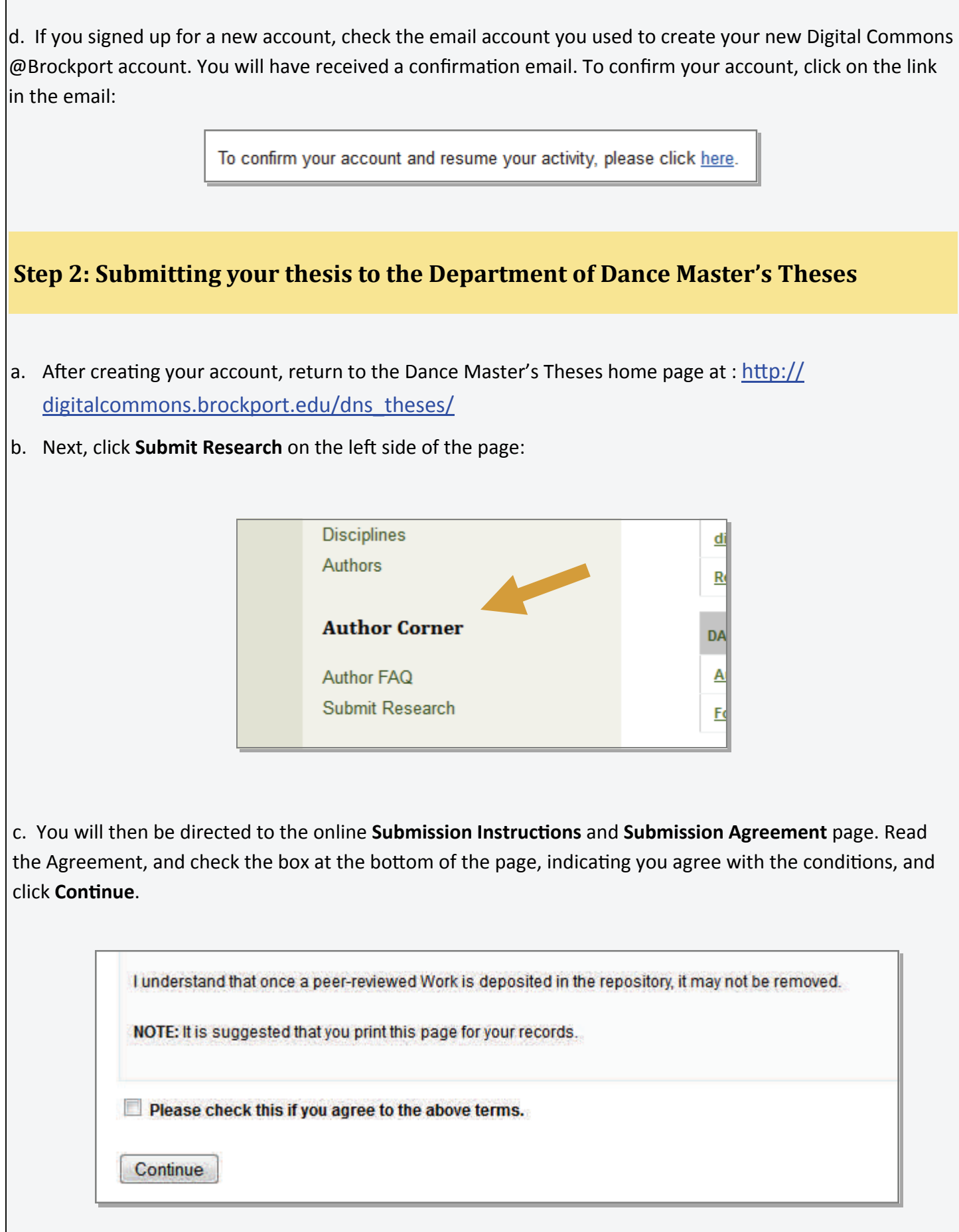

d. After agreeing, you will be taken to the main thesis submission page. Some of the fields on the form are required:

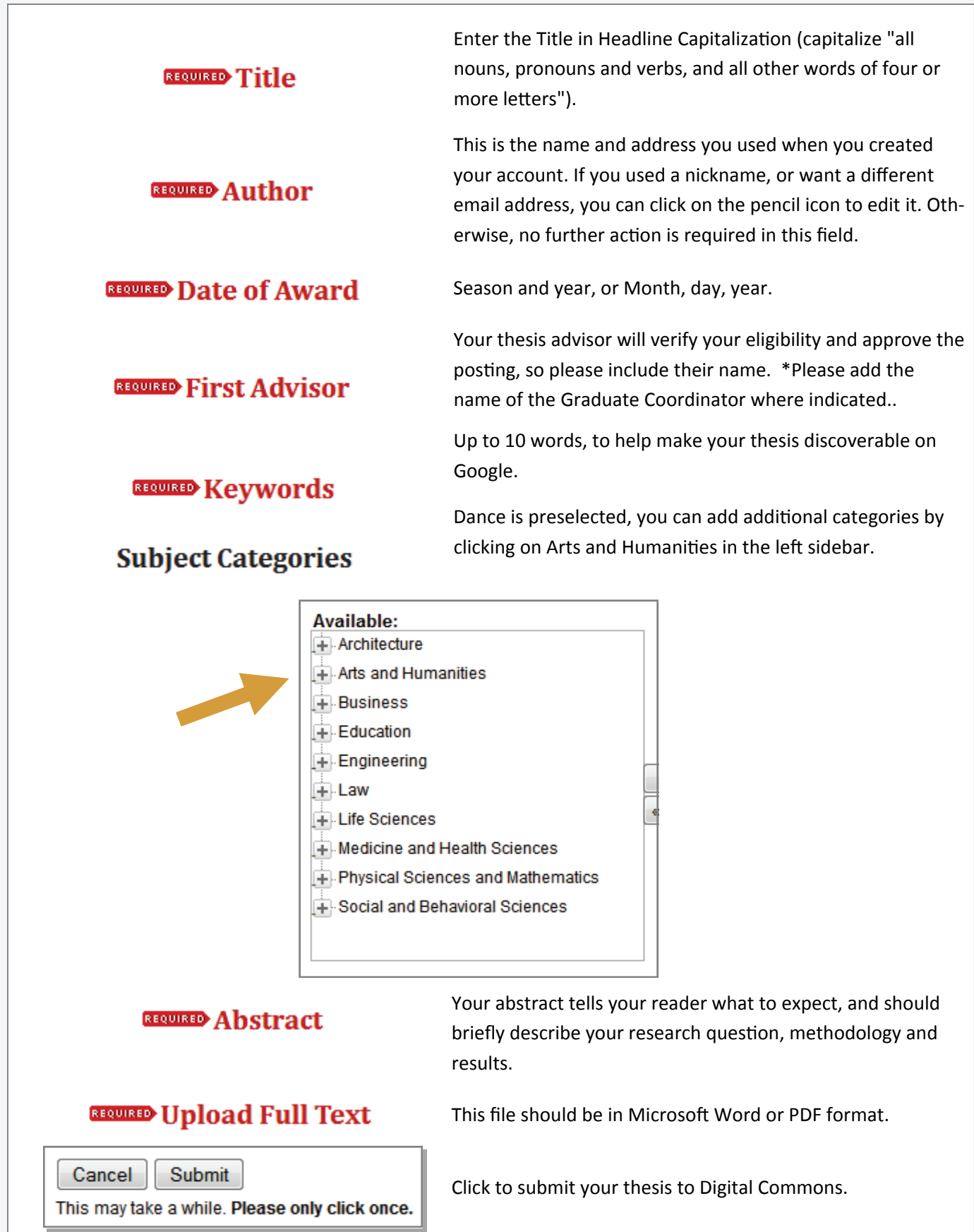

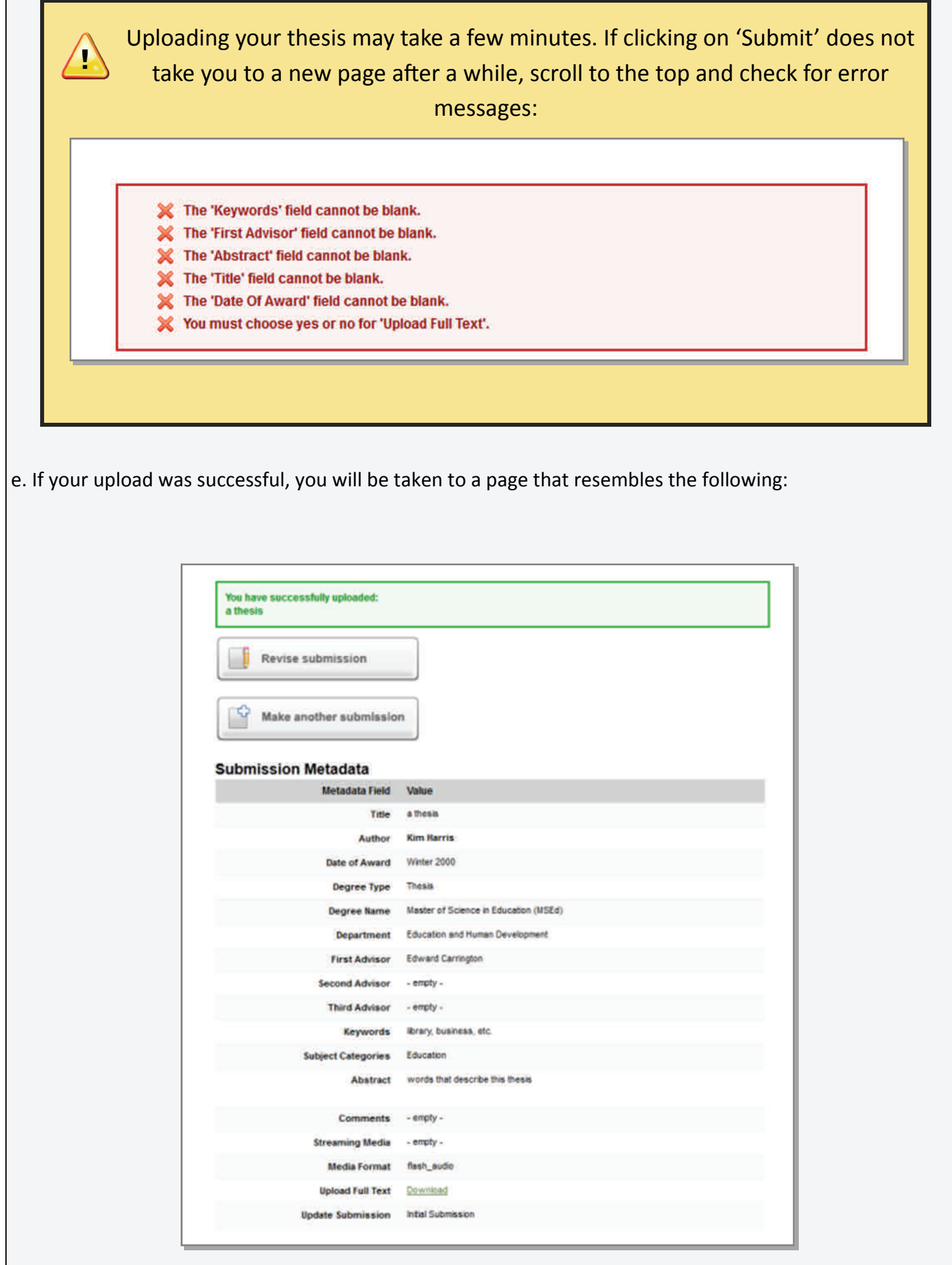

## **CongratulaƟons, you have successfully uploaded your thesis!**

You may revise the submission if necessary, or to return to your account page and logout, click on the **My Account** button at the top of the screen.

On the **My Account** page you can:

Log out, manage your account settings, look at your Dashboard Tools or View the status of your submissions

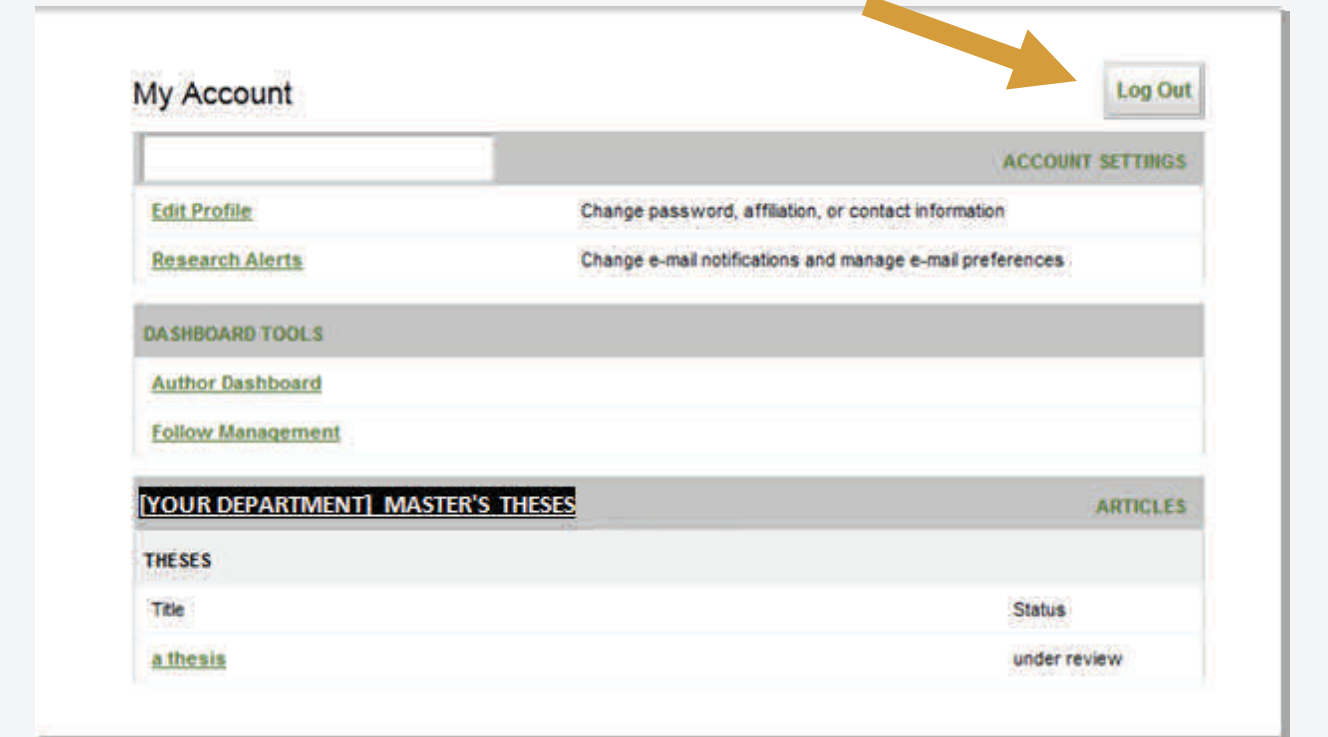

At this point, the system will notify your advisor of your submission, and when they approve it, you will receive notification.

Additionally, you will also receive monthly emails after your thesis is posted; alerting you to the number of downloads your thesis has received.

If you have any questions regarding the process, please contact:

**Kim Myers Digital Repository Specialist** 44K, Drake Memorial Library The College at Brockport, State University of New York 585-395-2742 kmyers@brockport.edu